# CHECKING OUT AND DOWNLOADING E-BOOKS ON YOUR WINDOWS COMPUTER

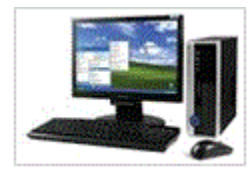

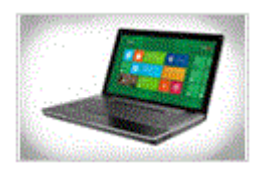

#### WHAT YOU WILL NEED:

**Windows Computer Your library card number and PIN Overdrive Media Console Program - - - - - - - - - - - - - - - - - - - - - - - - - - - - - - - - - - - - - - - - - - - - - - - - - - - - - The formats listed below can be enjoyed from a Windows computer. E-pub or PDF eBooks - Adobe Digital Editions, Windows 7 Overdrive Media, Windows 8.1 Kindle App for PC or MAC MP3 or WMA audio – Overdrive Media Console**

**STEP 1: Go to Library Home Page, [www.mohavecountylibrary.info.](http://www.mohavecountylibrary.info/) Click on the Digital Download tab at top of page.**

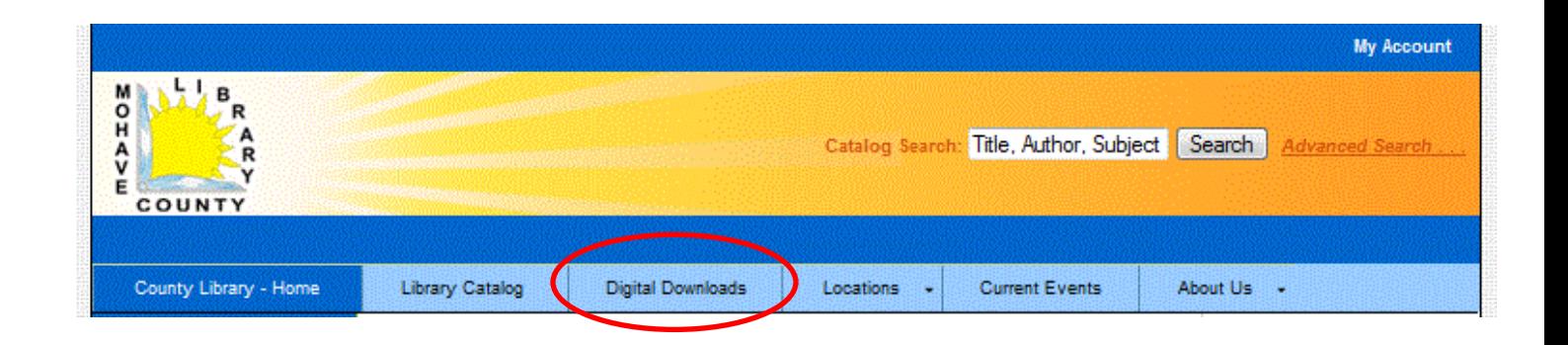

**STEP 2: Select digital downloads from Overdrive from Library's Digital Collection.**

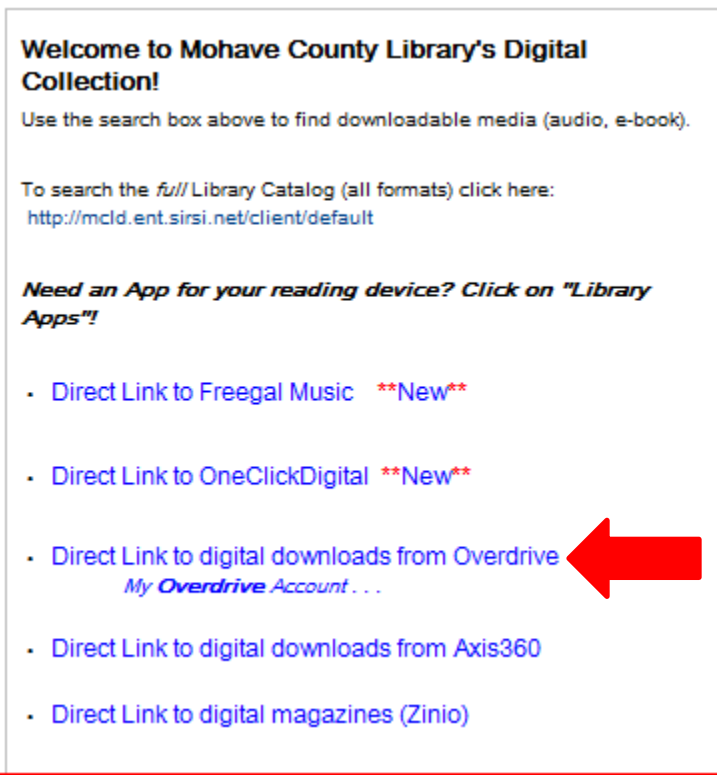

**STEP 3: Go to "my account", sign in with your library card and PIN number.** 

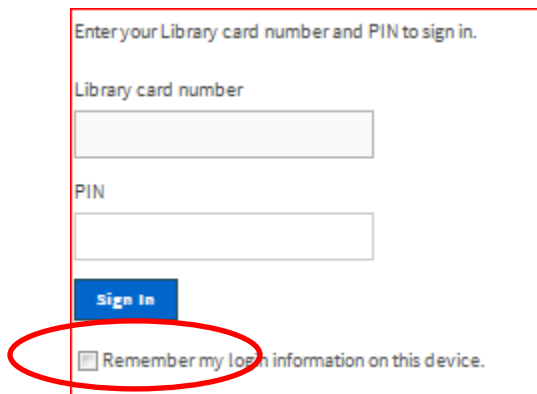

 **Check the Box is you want your Card number and Pin remembered.**

#### **STEP 4: To select a book:**

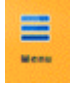

## **You can Browse by Subject by clicking on the Menu Button THEN YOU CAN CHOOSE THE SUBJECT**

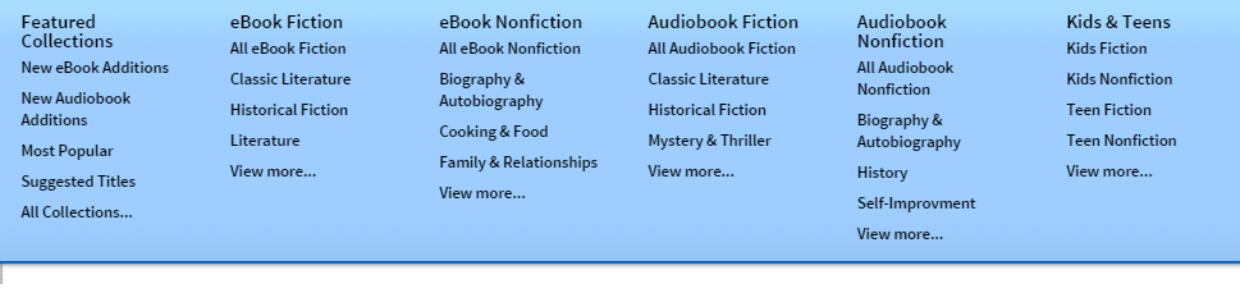

**You can also enter an author's name or title of book in the search box.** 

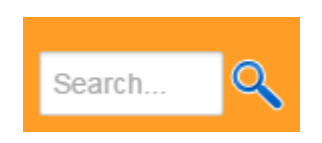

**You can use the ADVANCE SEARCH, which you can add more limiters and choose the "FORMAT "you would like. You can also limit the results to show "only show titles with copies available". Then click "SEARCH"**

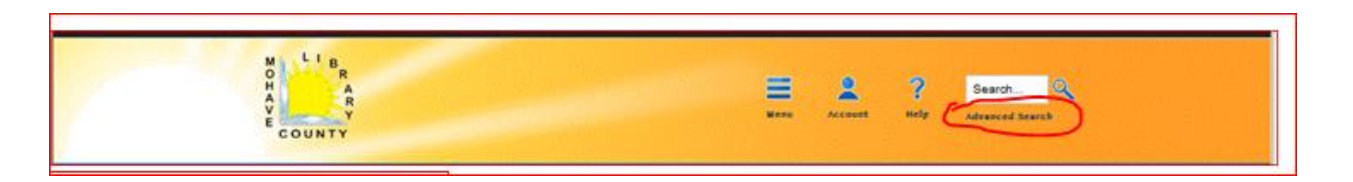

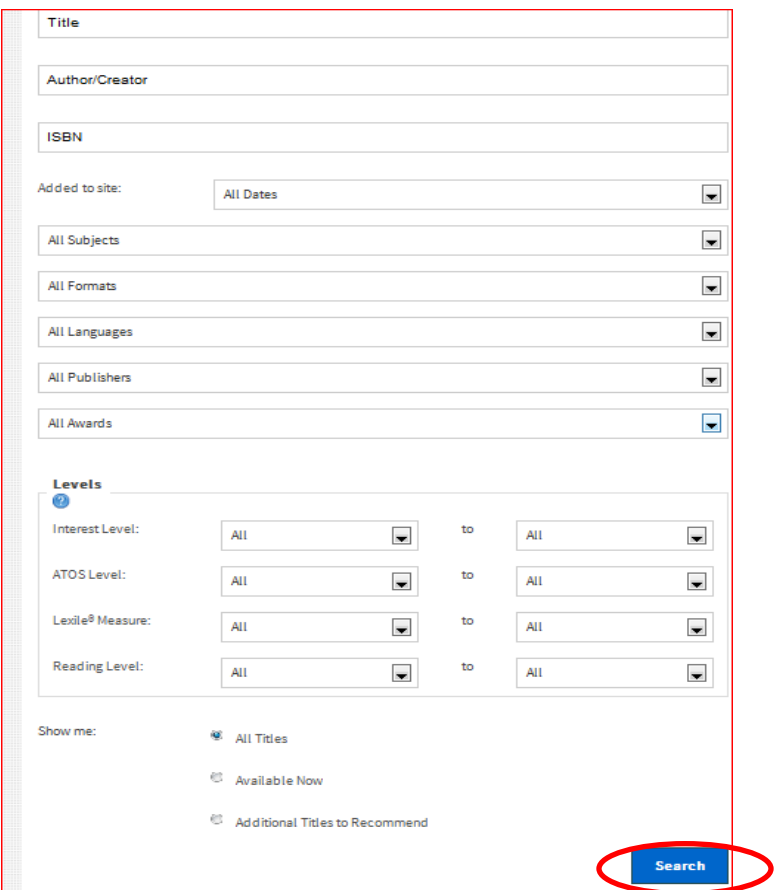

**STEP 5: If the "book" or "Headphone" icon is grey then the item isn't available for checkout but can still be placed on hold.**

- **a. To choose your desired e-Book or audio book, hover over the cover art and click on "Borrow"**
- **b. If you like to see more information about the title, click on "More Info" or "Sample" instead of "borrow".**

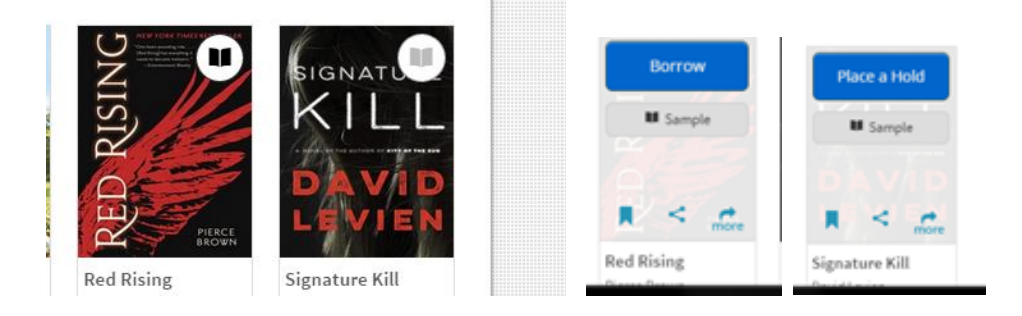

**c. Click on "DOWNLOAD", and select your desired format.** 

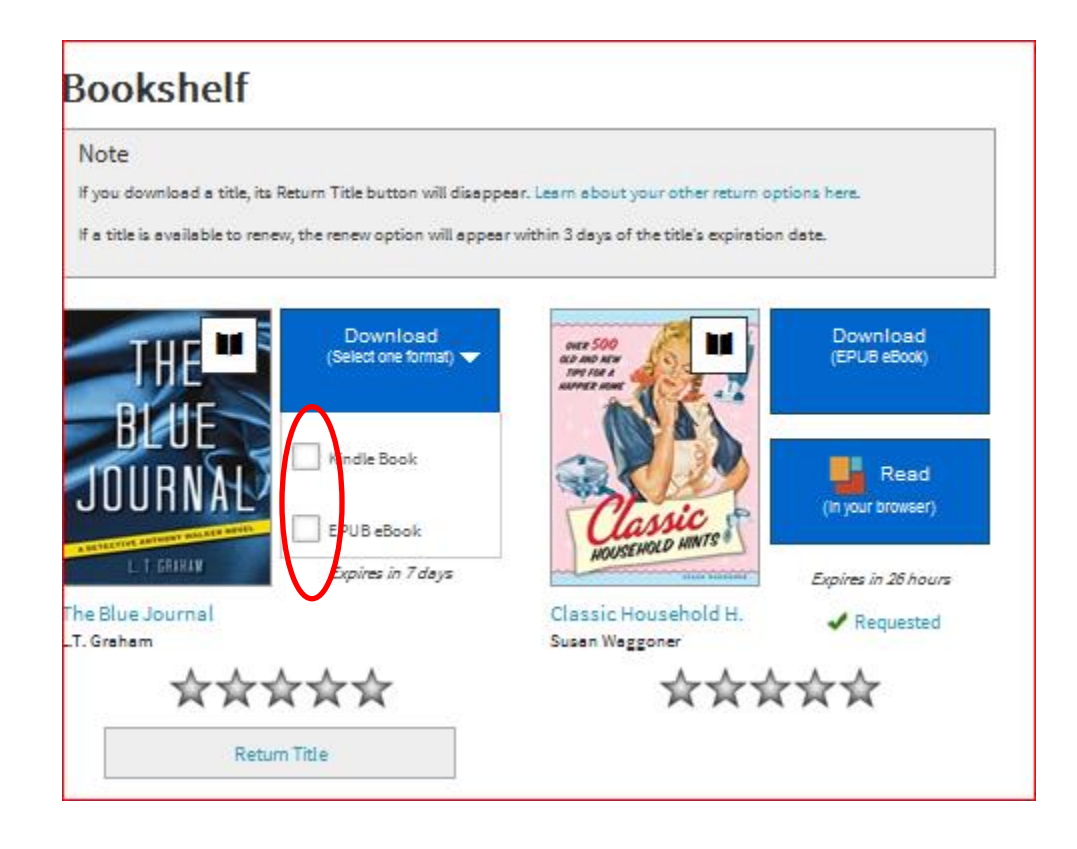

## **d. Click Confirm & download.**

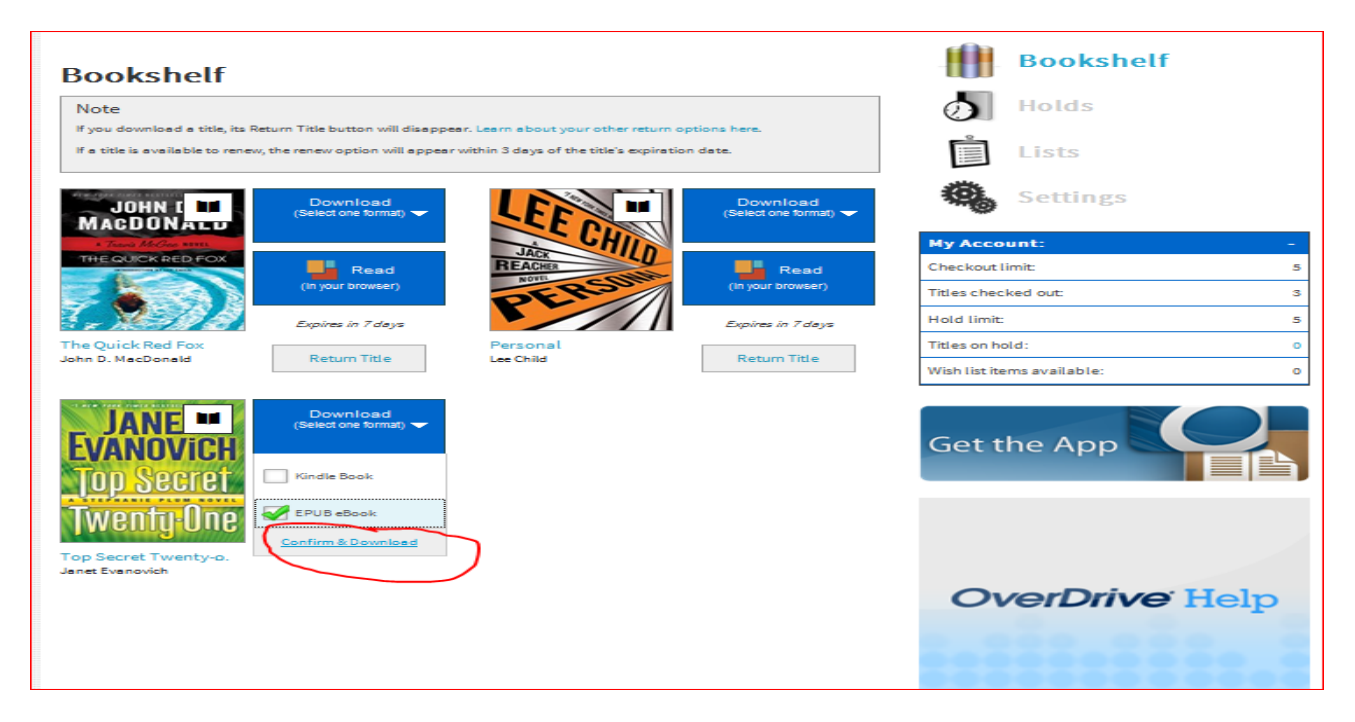

 **e. Under settings on right side: you can change checkout options for 7, 14, or 21 days. 21 days is the default setting. This needs to be done before item(s) are checked out. You can also change a few other settings.**

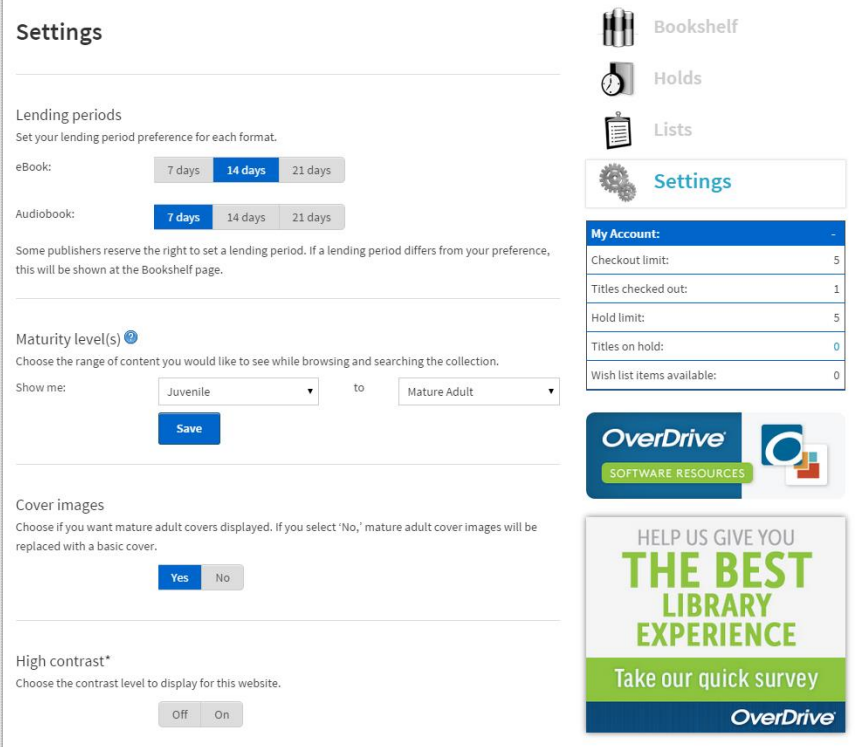

**f. In the "My Account" box on the right side shows your maximum books allowed, current number of checkouts and remaining checkouts will be listed**

**g. You can also read from your browser by clicking on READ on selected book on your bookshelf book. (you must always have an internet connection )**

**For more info about "OverDrive Read":** 

**[http://help.overdrive.com/?Sup=http://mohave.lib.overdrive.com/Support.htm&\\_g](http://help.overdrive.com/?Sup=http://mohave.lib.overdrive.com/Support.htm&_ga=1.260126084.865802763.1434044737) [a=1.260126084.865802763.1434044737#](http://help.overdrive.com/?Sup=http://mohave.lib.overdrive.com/Support.htm&_ga=1.260126084.865802763.1434044737)**

**h. You can also download to another device. You can download same book to 3 different devices. Checked out items are automatically returned when load period ends. EBooks can be returned early. Some Audio Books cannot be returned early, while others can.**

**You may have 5 holds at a time, when the book(s) are available you will be e- mailed and have 72 hours to check it out.**

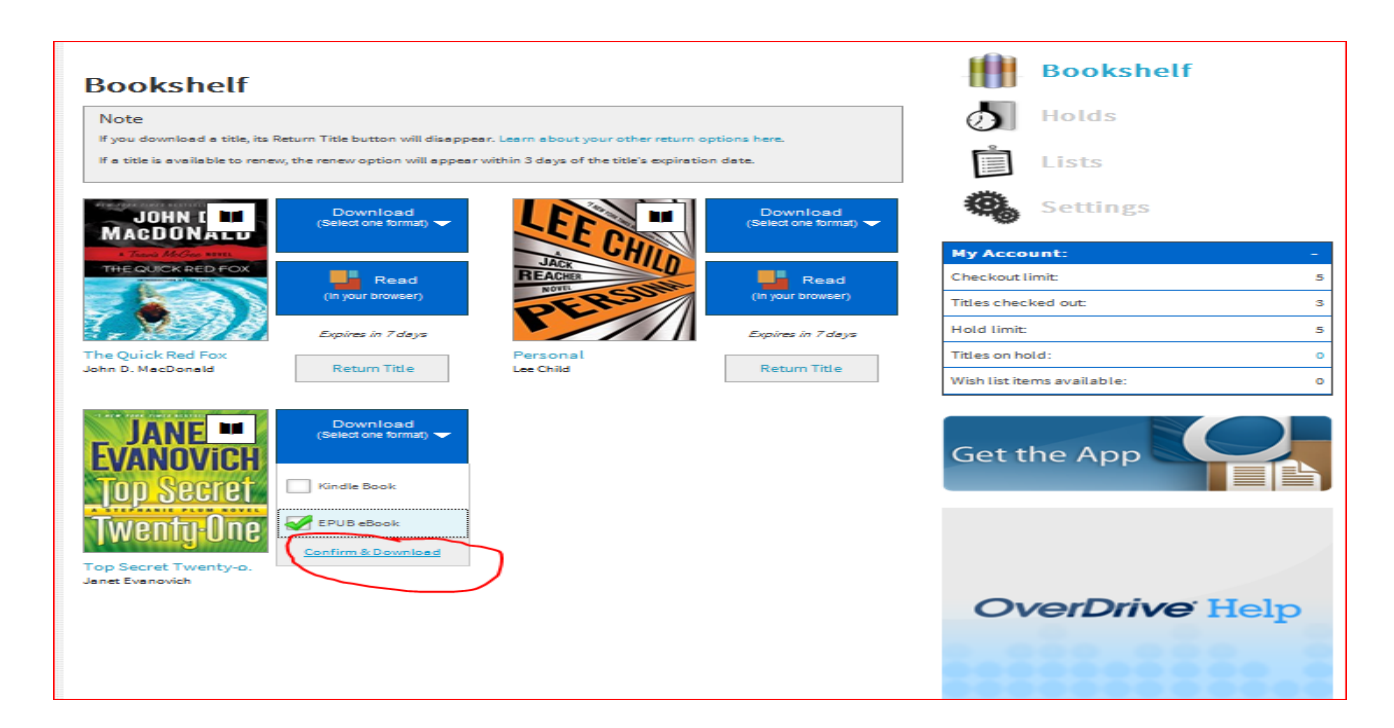

## **For help with using Adobe Digital Editions:**

**[http://help.overdrive.com/?Sup=http://mohave.lib.overdrive.com/Support.ht](http://help.overdrive.com/?Sup=http://mohave.lib.overdrive.com/Support.htm&_ga=1.260126084.865802763.1434044737#videos) [m&\\_ga=1.260126084.865802763.1434044737#videos](http://help.overdrive.com/?Sup=http://mohave.lib.overdrive.com/Support.htm&_ga=1.260126084.865802763.1434044737#videos)**

**For help with using Kindle App for PC or Mac:**

**[http://help.overdrive.com/?Sup=http://mohave.lib.overdrive.com/Support.ht](http://help.overdrive.com/?Sup=http://mohave.lib.overdrive.com/Support.htm&_ga=1.260126084.865802763.1434044737) [m&\\_ga=1.260126084.865802763.1434044737#](http://help.overdrive.com/?Sup=http://mohave.lib.overdrive.com/Support.htm&_ga=1.260126084.865802763.1434044737)**

**For help with using OverDrive Media Console:**

**[http://help.overdrive.com/customer/portal/articles/1481728-get-help-with](http://help.overdrive.com/customer/portal/articles/1481728-get-help-with-the-overdrive-app)[the-overdrive-app](http://help.overdrive.com/customer/portal/articles/1481728-get-help-with-the-overdrive-app)**